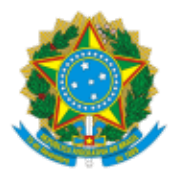

# **MINISTÉRIO DA CIDADANIA** COORDENAÇÃO-GERAL DE GESTÃO DOS PROCESSOS DE CADASTRAMENTO

# **Instrução Operacional N° 1/2021 - SE/SECAD/DECAU/CGGPC**

Brasília, na data da assinatura eletrônica.

**Assunto: Divulgar as melhorias implantadas no Sistema de Cadastro Único e os procedimentos para sua operação.**

## 1. **INTRODUÇÃO**

As informações do Cadastro Único para Programas Sociais do Governo Federal (Cadastro Único) subsidiam a formulação e a implantação de mais de 30 políticas públicas em nível federal, voltadas para a promoção da melhoria de vida das famílias brasileiras de baixa renda. Para a operação do Cadastro Único, o Ministério da Cidadania (MC) e a Caixa Econômica Federal (CAIXA), agente operador, desenvolveram o Sistema de Cadastro Único, operado pelos 5.570 municípios brasileiros, para a entrada de dados das famílias a serem cadastradas ou que necessitam atualizar seus dados.

Em dezembro de 2010, foi implantada a Versão 7 do Sistema de Cadastro Único, que permitiu a inclusão e a atualização de dados das famílias em tempo real e a transferência automatizada de pessoas e famílias, garantindo maior agilidade no cadastramento e no processamento de dados. Em 2013, a Versão 7 passou a ser operada por todos os municípios brasileiros.

A Versão 7 do Sistema de Cadastro Único é um aplicativo online que garante a unicidade de pessoa, com crícas e padronização na entrada de dados e rastreabilidade e controle de acesso dos operadores. Este sistema é monitorado pelo MC, pela CAIXA e pelas prefeituras, o que garante um processo contínuo de desenvolvimento de melhorias.

Desde sua implantação, a Versão 7 contou com as seguintes melhorias:

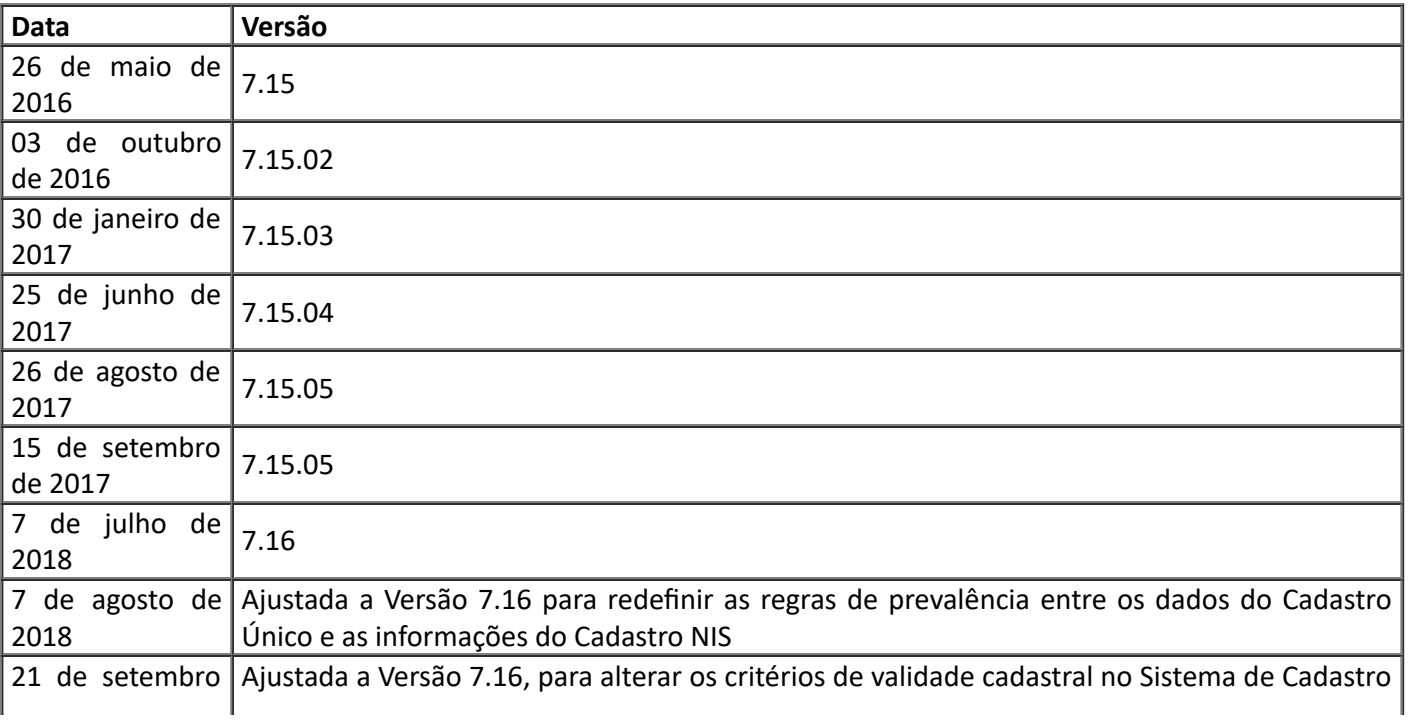

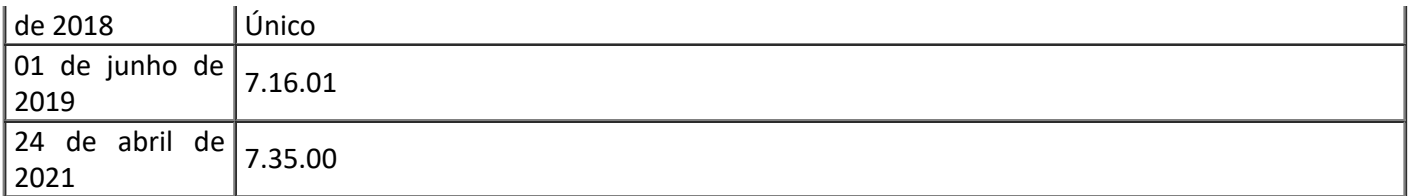

As melhorias e ajustes realizados no Sistema de Cadastro Único prévios à versão 7.16.01 do Sistema de Cadastro Único podem ser verificados na Instrução Operacional Senarc nº 80, reeditada em 21 de setembro de 2018, disponível no site do Ministério.

Esta Instrução Operacional apresenta as alterações implementadas no Sistema de Cadastro Único a partir de 1º de junho de 2019, detalhando os novos procedimentos a serem observados pelas Gestões Municipais do Cadastro Único.

## 2. **MELHORIAS IMPLANTADAS**

## 2.1. **VERSÃO 7.35.00**

A Versão 7.35.00, implantada no dia 24 de abril de 2021, trouxe a funcionalidade "Corrigir Cadastro" ao Sistema de Cadastro Único.

Porém, antes de apresentar detalhadamente a nova funcionalidade, é importante destacar a diferença entre ela e a funcionalidade "Alterar Cadastro".

A funcionalidade "Corrigir Cadastro" ou "Corrigir Pessoa", é uma funcionalidade desenvolvida para permitir os usuários municipais corrigirem informações que porventura tenham sido cadastradas incorretamente. **A alteração de dados por meio dessa funcionalidade não terá impacto na "data de** atualização" do cadastro da família ou no "limite para atualização do cadastro", independentemente do tipo de alteração que tenha sido realizada.

A funcionalidade "Alterar Cadastro" é aquela utilizada para realizar uma alteração ou atualização cadastral da família, ou pessoa, e deve ser utilizada sempre que houver mudança nas informações cadastrais.

A atualização cadastral está diretamente vinculada a alteração de campos sensíveis, sendo eles:

I. Alteração do endereço (quesitos 1.12; 1.14; 1.15; 1.18);

II. Alteração da renda familiar (quesitos 8.05 e/ou 8.08 e/ou 8.09);

III. Alteração na composição familiar, com inclusão ou exclusão de membros na família, exceto por transferência;

IV. Inclusão de CPF ou Título de Eleitor para o RF (quesitos 5.02 e 5.05);

V. Para famílias quilombolas e indígenas, qualquer outro documento de idenficação previsto no Formulário Principal de Cadastramento, inclusive o Registro Administrativo de Nascimento Indígena (Rani), para os indígenas (Bloco 5);

VI. Substituição do RF (quesito 4.07);

VII. Alteração/inclusão do código Inep (quesito 7.06); e

VIII. Alteração/inclusão da série escolar (quesitos 7.07 e 7.08)

Assim, somente quando houver a **atualização de campos sensíveis por meio da funcionalidade Alterar Cadastro,** é que ocorrerá a mudança na data de atualização da família e consequentemente o "Limite para atualização do cadastro":

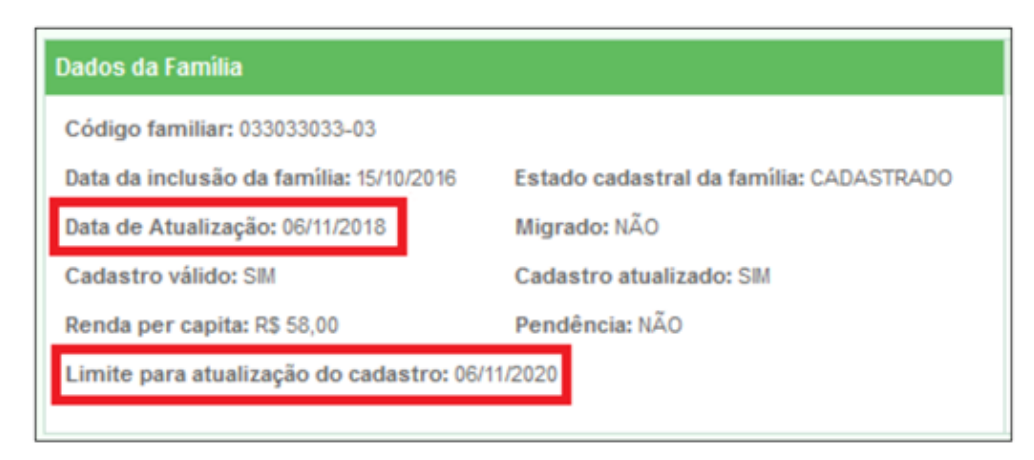

**Atenção: Lembre-se, não há relação entre a funcionalidade corrigir cadastro e a data de atualização da família, independentemente do campo corrigido**

A funcionalidade "Corrigir Cadastro" está disponível para os cadastros de família e de pessoa que estejam no estado cadastral "Cadastrado", conforme ilustrações abaixo:

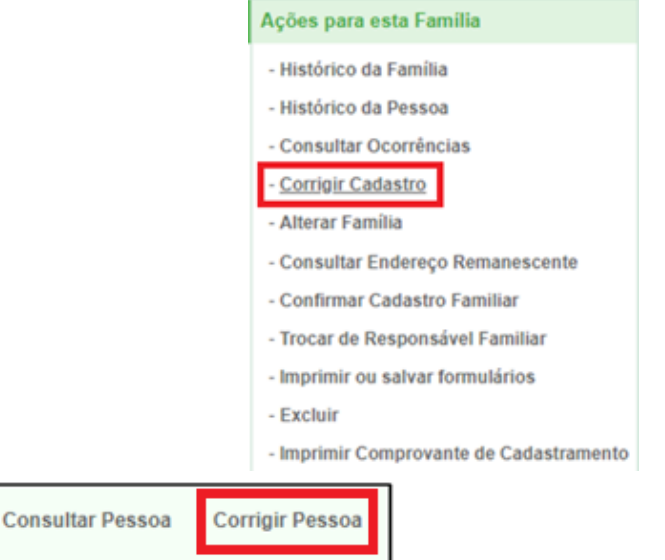

Funcionalidade "Corrigir cadastro" que entre a extensionalidade Funcionalidade

"Corrigir Pessoa" que

permite a correção dos dados de família permite a correção dos

dados de pessoa

Mas atenção, **a funcionalidade "Corrigir Cadastro" está vinculada exclusivamente ao perfil de usuário PDUNN006 - GESTOR MUNICIPAL** e cabe ao usuário master atribuí-lo aos usuários do município.

O Usuário Master é responsável pela gestão e atribuição de perfis aos demais usuários do município, informações detalhadas a respeito do processo permissão de acesso poderão ser obtidas no Manual do Cadastro Único, na seção Permissionamento de Usuário Final.

## *Correção Cadastral*

Uma correção poderá ser realizada em qualquer campo e a qualquer momento, porém somente em **cadastros de família ou pessoa que estejam no estado cadastral Cadastrado**. Entretanto, os dados corrigidos estarão sujeitos a todas as validações que ocorrem durante o processo de alteração cadastral para que seja garanda a integridade em relação as regras de negócio estabelecidas pelo sistema.

É importante ressaltar que há casos em que uma correção não será permida. Por exemplo, a correção a alteração e a atualização de nome só poderá ser realizada se não afetar o primeiro e último nome da pessoa:

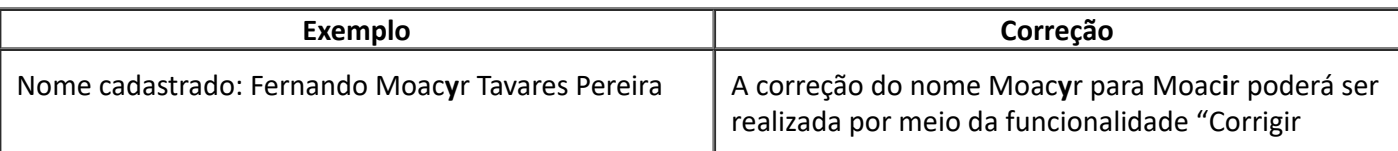

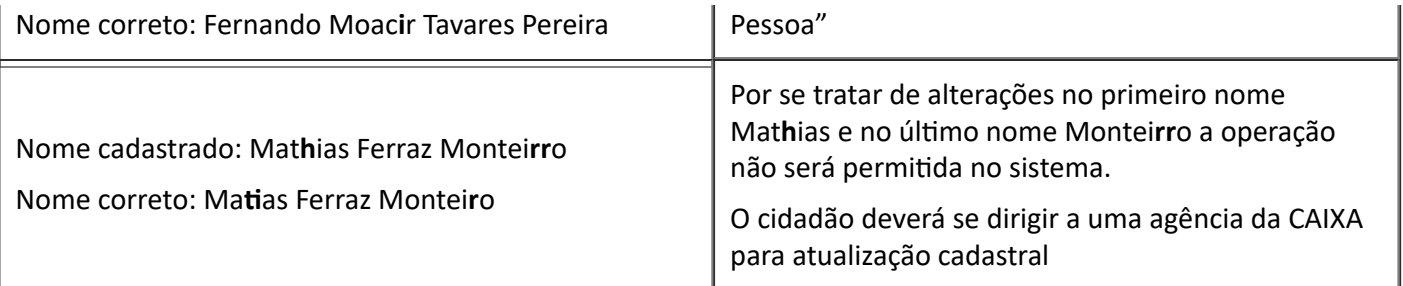

Portanto, assim como acontece nos processos de alteração e atualização cadastral o(a) cidadão(ã) deverá comparecer a uma agência da CAIXA sempre que se fizer necessário a alteração de seu primeiro e último nome.

Outra exceção para a funcionalidade "Corrigir Cadastro" é o campo "Data de Entrevista". Na Versão 7.35.00, implantada no dia 24 de abril de 2021, ainda não será possível corrigir uma data que tenha sido cadastrada incorretamente no campo "Data da Entrevista", o sistema não permitirá o cadastramento de datas retroativas.

#### *Funcionalidade Corrigir Cadastro e Corrigir Pessoa*

**Atenção: A funcionalidade "Corrigir Cadastro" não será exibida para cadastros de famílias e/ou pessoas que estejam no estado Cadastral SEM REGISTRO CIVIL ou EM CADASTRAMENTO.**

A funcionalidade "Corrigir Cadastro" estará disponível na seção "Ações para esta Família":

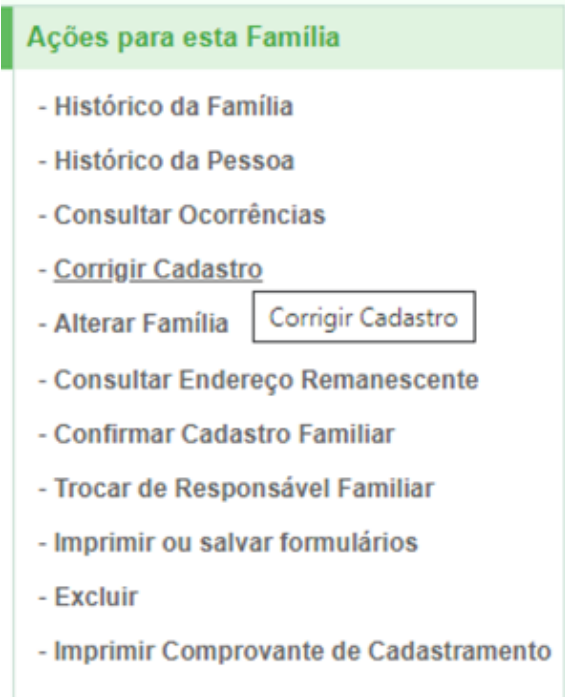

Ao selecionar a opção "Corrigir Cadastro", o Sistema exibirá o formulário para correção pelo usuário.

Ao fim da operação de correção, quando o usuário selecionar a opção "Salvar" o Sistema aplicará todas as críticas de consistência dos dados.

No que tange aos campos relativos ao Entrevistador (1.21 e 1.22), é possível que ocorra situações em que o formulário que está sofrendo correções esteja vinculado a um entrevistador que não esteja mais cadastrado na base de entrevistadores. Esse tipo de situação ocorrerá principalmente quando a correção envolver cadastros mais antigos.

Nesses casos, após realizar a correção e selecionar a opção "Salvar", o sistema verificará, entre outras críticas, se o entrevistador está cadastrado e ativo. Em caso negativo, o sistema obrigará que o usuário informe um novo entrevistador.

Portanto, recomenda-se que antes de realizar uma correção a gestão confirme se o entrevistador vinculado ao formulário integra ou não sua equipe. Caso não integre mais, deverá escolher qual

entrevistador associará a operação de correção.

As mesmas regras serão aplicadas para a funcionalidade "Corrigir Pessoa", que permite a correção de dados relacionados a pessoa que integra a família.

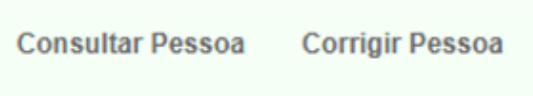

Vale ressaltar que a correção não permitirá a inclusão ou exclusão de pessoas. Quando for necessária a inclusão de uma pessoa que, por engano, não foi incluída no ato do cadastramento da família, esta inclusão deverá ser realizada por meio da funcionalidade "Adicionar Pessoa" e essa operação implicará obrigatoriamente na mudança da "Data de Atualização" da família por se tratar de uma "Atualização Cadastral".

Da mesma forma, caso seja necessário realizar a exclusão de um integrante que tenha sido incluído na família por engano, deverá ser utilizada a funcionalidade "Excluir Pessoa" e essa operação também implicará alteração na "Data de Atualização" da família.

**Portanto as funcionalidades "Corrigir Cadastro" ou "Corrigir Pessoa" não permitem a inclusão ou exclusão de pessoas da família.**

Ao final da operação de correção cadastral, após selecionar a opção "Salvar" e após a verificação de integridade da informação pelo sistema, será exibida a mensagem "A correção foi realizada com sucesso":

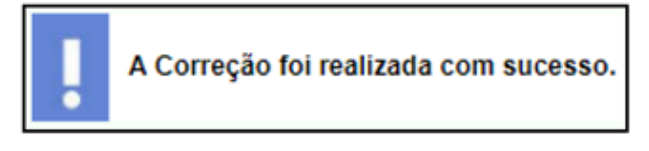

**Atenção: A funcionalidade "Corrigir Cadastro" não será exibida para cadastros de famílias e/ou pessoas que estejam no estado Cadastral SEM REGISTRO CIVIL ou EM CADASTRAMENTO.**

#### *Histórico de Família e Pessoa*

A funcionalidade Histórico de Família e Pessoa também foi atualizada de forma a exibir as manutenções cadastrais oriundas de uma correção.

A partir de agora, os dados que tenham sido corrigidos serão identificados no histórico por meio da operação C:

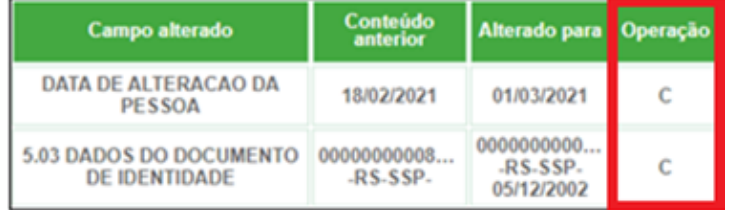

## 2.2. **VERSÃO 7.16.01**

A Versão 7.16.01, implantada no dia 01 de junho de 2019, traz importantes melhorias relacionadas ao processo de consulta de dados de pessoas e famílias cadastradas no Cadastro Único. Essas melhorias abrangem as funcionalidades "Buscar Família", "Histórico da Família" e "Histórico da Pessoa" e serão detalhadas a seguir:

#### **1. Alteração da Funcionalidade Buscar Família**

Com o objetivo de agilizar a consulta realizada pelo usuário, o Ministério solicitou à CAIXA a integração das abas de busca por Código da Família, Pelo NIS e Integrante da Família. Assim, ao acessar a funcionalidade Buscar Família, o usuário terá como critérios disponíveis numa mesma página para realização da consulta essas três opções, sem necessidade de abrir abas diferentes. Além disso, em atendimento ao Decreto nº 9.723, de 11 de março de 2019, foi incluído um novo critério de consulta no Sistema de Cadastro Único, que permite buscar os dados de pessoa apenas por meio do número de CPF, conforme pode ser visto na tela abaixo:

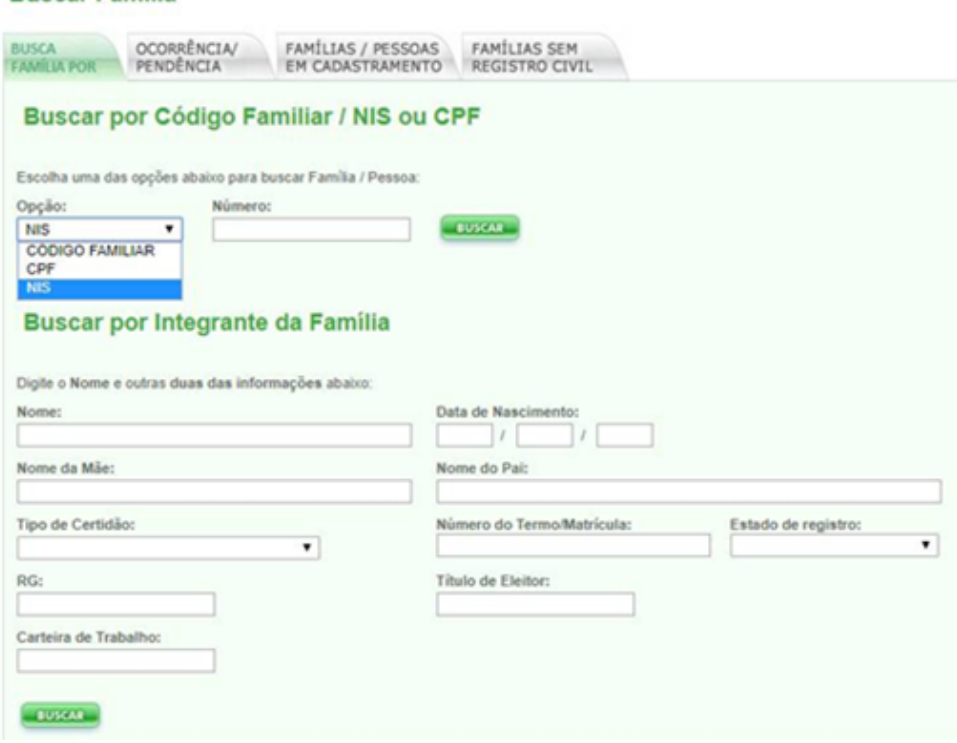

Assim, quando o usuário realizar uma consulta, basta selecionar o critério Código Familiar, CPF ou NIS no campo Opção, em seguida informar o dado no campo Número e clicar no botão BUSCAR. O sistema retornará então com o resultado da consulta.

Com essa integração, o processo de consulta se torna mais objetivo uma vez que elimina a necessidade de navegação por diferentes abas. O usuário consegue visualizar em uma só tela todos os critérios de consulta disponibilizados pelo sistema.

A consulta pelos dados de um integrante da família não foi alterada. Caso o usuário deseje realizar a consulta ulizando essa opção, deverá informar *obrigatoriamente o nome da pessoa e mais 2 outros critérios* entre as opções:

- Data de Nascimento;
- Nome da Mãe;
- Nome do Pai;
- · Tipo de Certidão;
- $\bullet$  RG

**Buscar Familia** 

- Título de Eleitor;
- Carteira de Trabalho.

Da mesma forma, após informar os dados a serem consultados o usuário deverá clicar no botão BUSCAR para que o sistema retorne em seguida com o resultado da consulta.

#### **2. Alteração da Funcionalidade Histórico de Alteração de Família e Pessoa**

Outra funcionalidade que passou por reformulação foi a consulta ao Histórico, tanto de família quanto de pessoa.

A consulta ao histórico tem por finalidade apresentar, de forma cronológica, todas as alterações realizadas no cadastro de uma família ou pessoa.

É importante ressaltar que a consulta ao histórico traz apenas as informações de alterações realizadas no Sistema de Cadastro Único Versão 7.

#### **2.1 Histórico da Família**

A seguir apresenta-se o processo de consulta ao Histórico da Família.

O Histórico da Família permite consultar as alterações efetuadas nos campos dos blocos de família (1 a 3, 9, 10 e Formulário Suplementar 1).

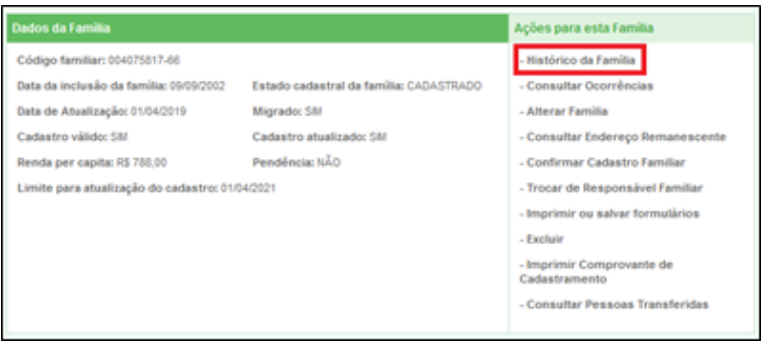

Após o usuário selecionar, no menu Ações para esta Família, a opção Histórico da Família, o sistema automaticamente exibirá a tela para realização da consulta.

O quadro Dados da Família conterá um resumo das informações da família pesquisada, com dados como Código Familiar, Data de Inclusão da Família, Dada de Atualização etc, conforme pode ser observado na tela abaixo:

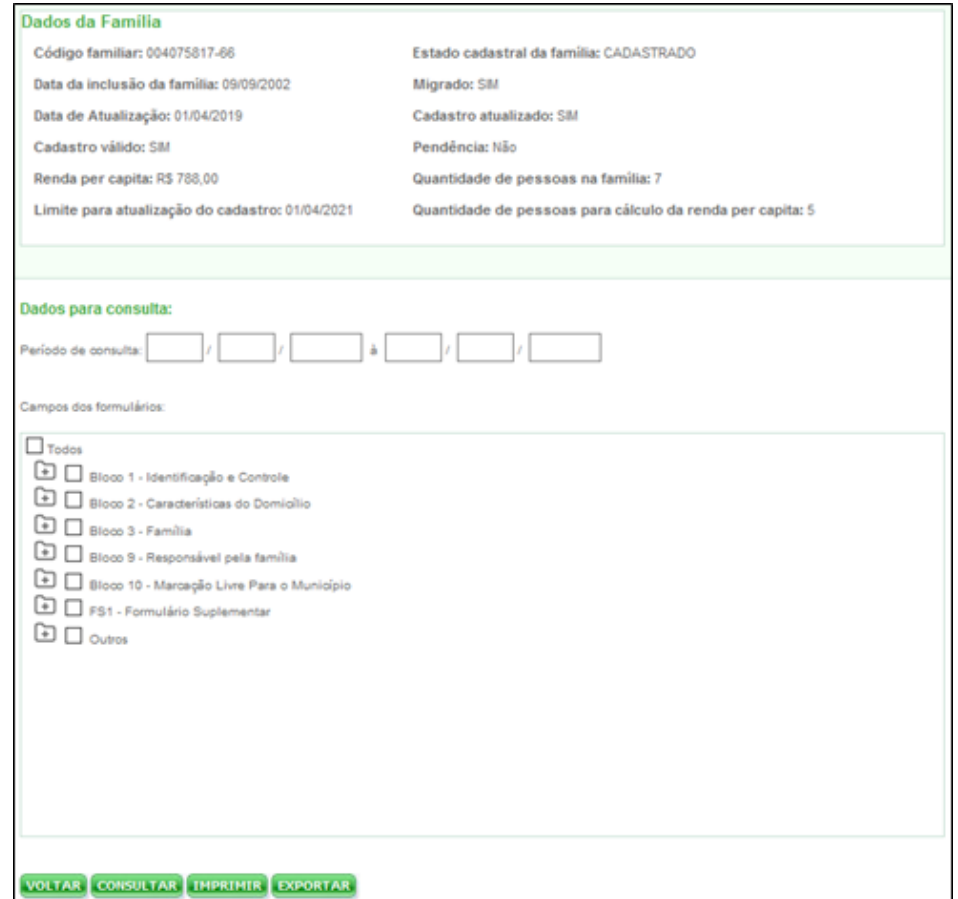

A funcionalidade "Dados para a consulta" concentra as informações necessárias para realização de determinada busca. Aqui o usuário poderá realizar uma consulta de acordo com os seguintes critérios:

> $\bullet$ Período de Consulta – Permite definir o intervalo de tempo no qual o sistema verificará a ocorrência de alterações;

Caso o usuário queira realizar uma consulta mais ampla, referente a todas as alterações realizadas no cadastro de determinada família desde sua inclusão na Versão 7, deverá deixar esse campo em branco.

Campos dos formulários – Permite selecionar os campos para os quais o sistema deverá verificar a ocorrência de alterações.

Caso o usuário queira realizar uma consulta mais ampla, referente a alterações realizadas em todos os campos que constituem o cadastro de determinada família, deverá deixar todos os campos desmarcados.

A utilização dos critérios "Período de Consulta" e "Campos do Formulário" pode ser, ou não, combinada. Isso dependerá exclusivamente do tipo de consulta que o usuário deseja realizar.

Após o usuário definir quais os critérios de consulta ele utilizará, deverá clicar no botão CONSULTAR para que o sistema execute e retorne com o resultado da consulta. O resultado será apresentado conforme a tela apresentada abaixo:

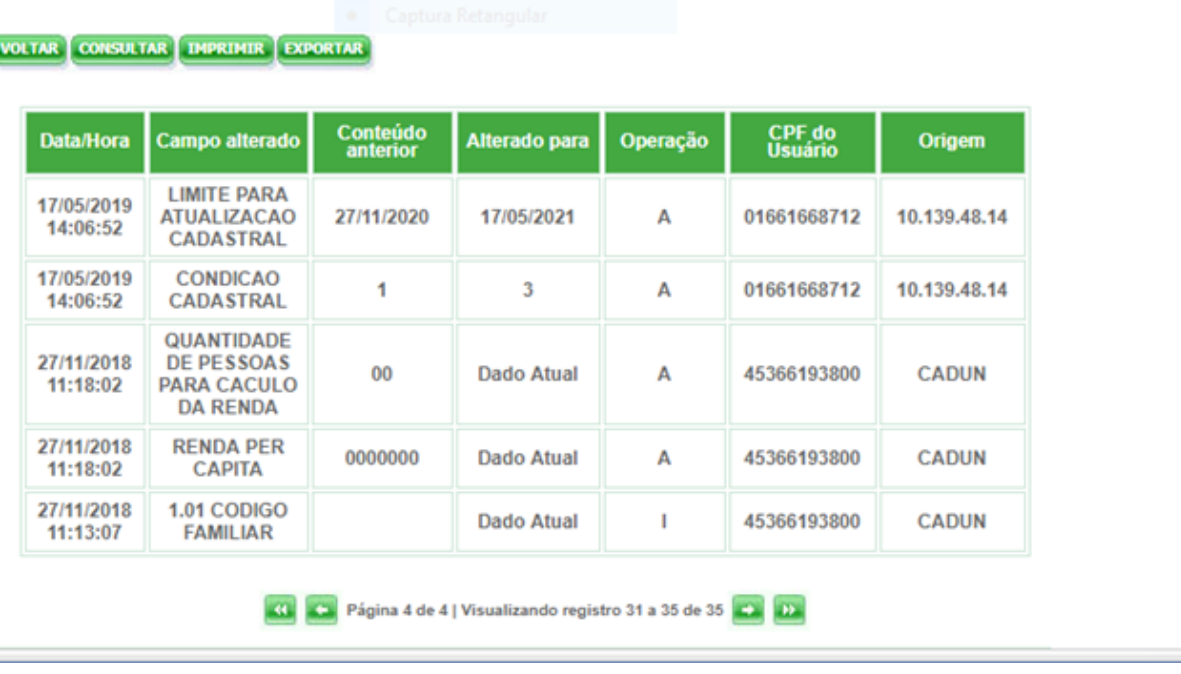

O critério para ordenação dos dados é a data de alteração, a partir da mais recente seguida pelas mais antigas. Os dados estão organizados da seguinte forma:

- Coluna "Data/Hora" Exibe a data e a hora em que foi realizada a  $\bullet$ operação;
- Coluna "Campo Alterado" Exibe o nome do campo no qual foi realizada a alteração;
- Coluna "Conteúdo anterior" Exibe o dado que estava registrado antes da alteração;
- Coluna "Alterado para" Exibe o dado após a alteração;
- Coluna "Operação" Exibirá uma das cinco letras, conforme legenda abaixo:
	- A Alteração;
	- I Inclusão: Só aparecerá na data de inclusão da família;
	- E Exclusão: Só aparecerá na data de exclusão da família;
	- R Troca de Responsável Familiar;

T – Transferência de família de município, ou seja, com mudança de código IBGE;

- Coluna "Usuário" Exibe o número do CPF do usuário que realizou a manutenção do dado.
- Coluna "Origem" Exibe o IP (*Internet Protocol*), da rede a qual pertence  $\bullet$ o computador usado para realizar a operação, se a alteração foi realizada

após a implantação da Versão 7.16.01 do Sistema de Cadastro Único.

Se a alteração for anterior e tiver sido realizada por um operador municipal, o sistema exibirá o código CADUN.

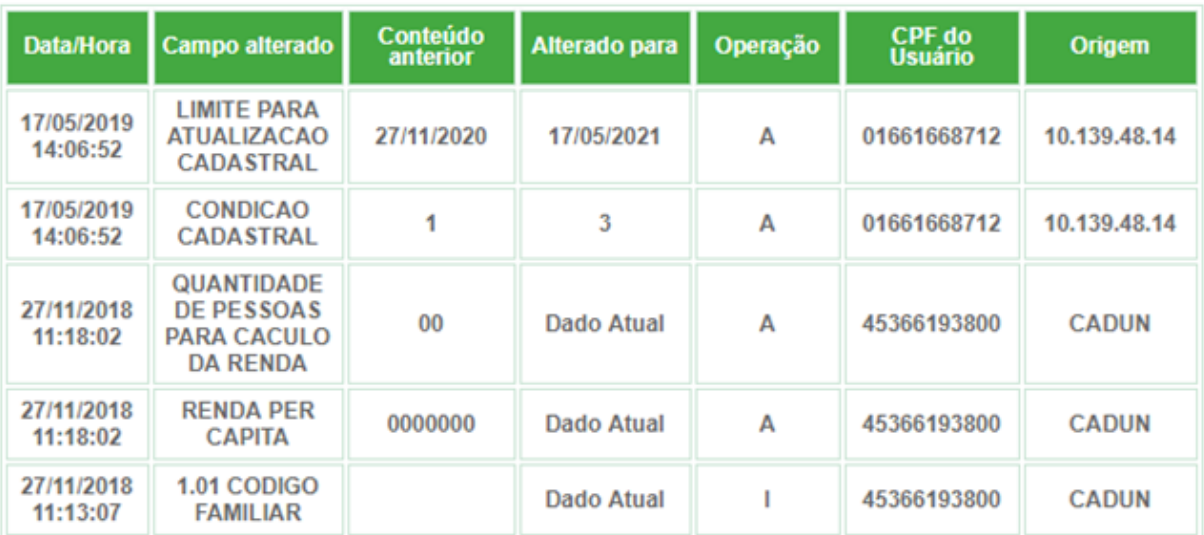

#### **2.2 Histórico da Pessoa**

A seguir apresenta-se o processo de consulta ao Histórico da Pessoa.

O Histórico da Pessoa agrega as informações que antes eram divididas em dois diferentes históricos: Histórico do Membro e Histórico da Pessoa. Isto é, todas as informações relativas a alterações feitas em um cadastro de pessoa estarão disponíveis para consulta nessa mesma funcionalidade.

O Histórico da Pessoa permite consultar as alterações efetuadas nos campos dos blocos 4 a 8 e do Formulário Suplementar 2, além das alterações realizadas no Cadastro NIS. Este histórico é exibido ao selecionar uma pessoa da família.

Após, no menu Ações para esta Família, o usuário deve selecionar a opção Histórico da Pessoa:

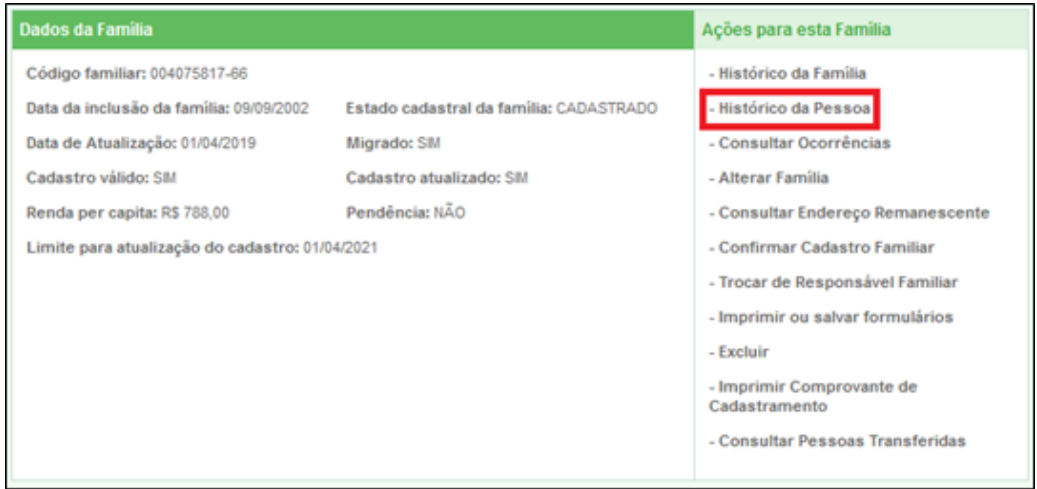

No primeiro quadro, Dados da Pessoa, estarão disponíveis os principais dados da pessoa, como NIS, Nome, Data de Nascimento e informações de renda, conforme pode ser observado na tela abaixo:

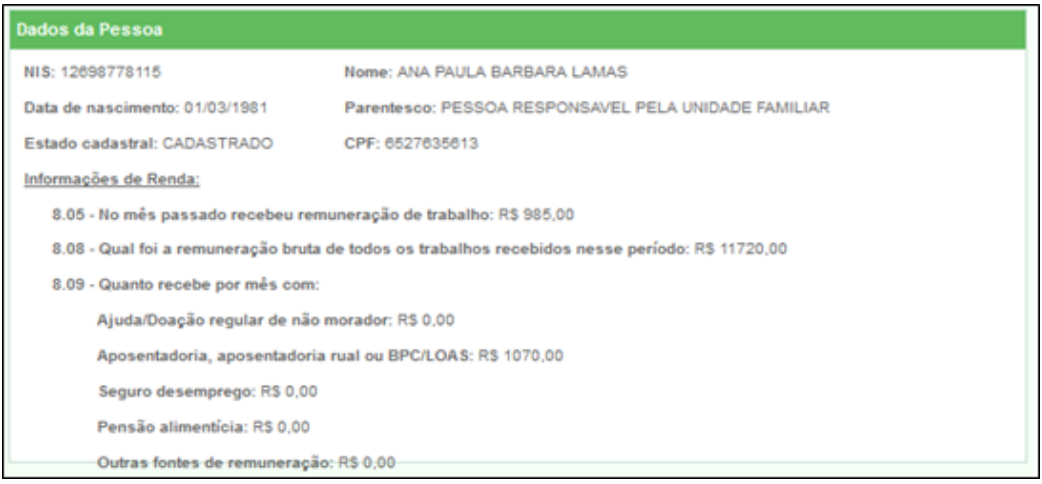

A funcionalidade "Dados para a consulta" concentra as informações necessárias para realização de determinada busca. Aqui o usuário poderá realizar uma consulta de acordo com os seguintes critérios:

- Período de Consulta Permite definir o intervalo de tempo no qual o sistema deverá verificar a ocorrência de alterações; Caso o usuário queira realizar uma consulta mais ampla, referente a todas as alterações realizadas no cadastro de determinada pessoa desde sua inclusão na Versão 7, deverá deixar esse campo em branco.
- Campos dos formulários Permite selecionar os campos para os quais o sistema deverá verificar a ocorrência de alterações. Caso o usuário queira realizar uma consulta mais ampla, referente a todas as alterações realizadas em todos os campos que constituem o cadastro de determinada pessoa, deverá deixar todos os campos desmarcados.

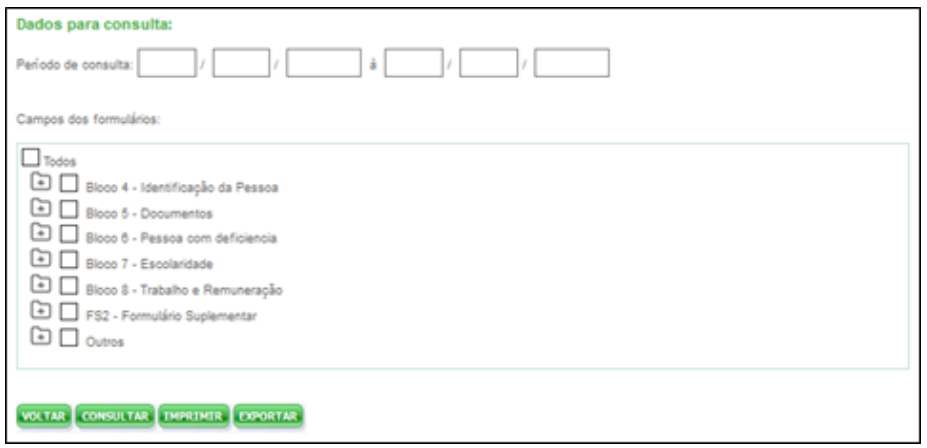

A utilização dos critérios "Período de Consulta" e "Campos do Formulário" pode ser, ou não, combinada. Isso dependerá exclusivamente do tipo de consulta que o usuário deseja realizar.

Após o usuário definir quais os critérios de consulta ele utilizará, deverá clicar no botão CONSULTAR para que o sistema execute e retorne em seguida com o resultado da consulta, conforme a tela apresentada abaixo:

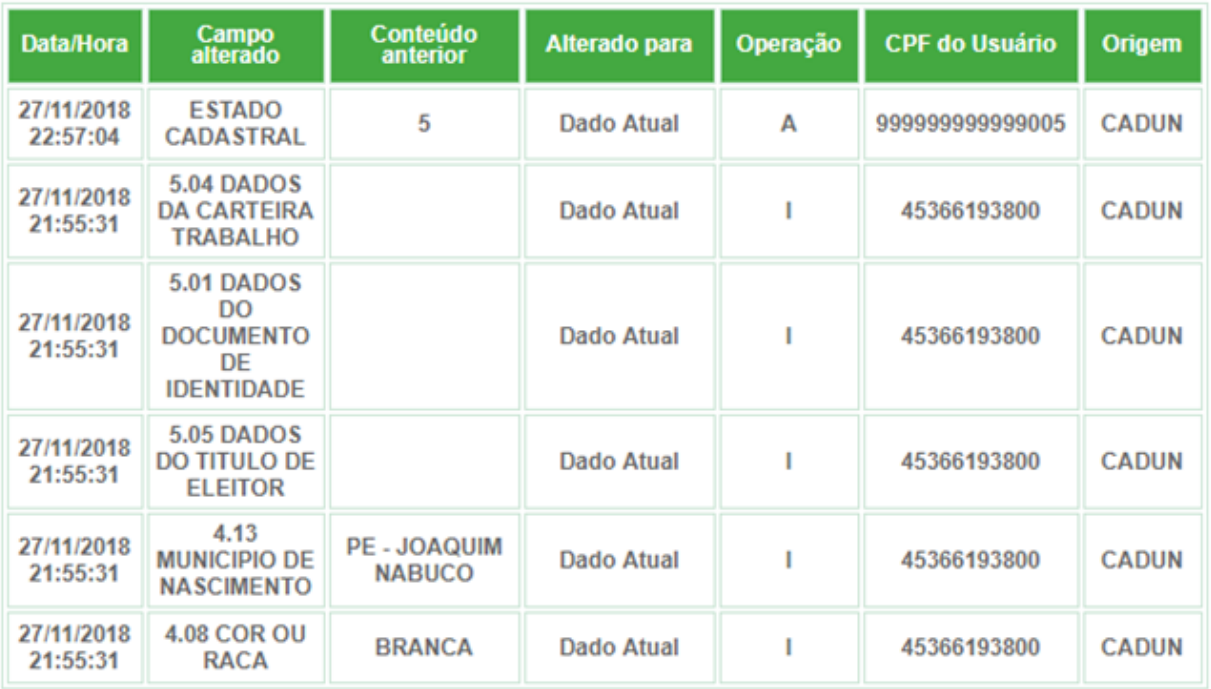

O critério para ordenação e exibição dos dados é o mesmo utilizado para informações de família. No caso do Histórico da Pessoa, na coluna Operação serão também exibidas quatro letras, que significam:

#### A – Alteração;

- I Inclusão: Só aparecerá na data de inclusão da pessoa;
- E Exclusão: Só aparecerá na data de exclusão da pessoa;
- T Transferência de pessoa;

Já a coluna origem, será exibida da seguinte forma:

- $\bullet$ Exibe o IP (Internet Protocol) da rede a qual pertence o computador usado para realizar a operação, se a alteração foi realizada após a implantação da Versão 7.16.01 do Sistema de Cadastro Único;
- · Se a alteração for anterior à Versão 7.16.01 e tiver sido realizada por um operador municipal, o sistema exibirá o código CADUN;
- Se a alteração cadastral tiver origem no Cadastro NIS da CAIXA, o sistema  $\bullet$ exibirá o código CADNIS.

No Histórico da Pessoa, é possível visualizar o "Histórico de Regra de Unicidade" do Cadastro NIS da CAIXA. Será possível visualizar a regra aplicada pelo Cadastro NIS quando ocorrerem os processos de localização, conversão de NIS e validação de CPF.

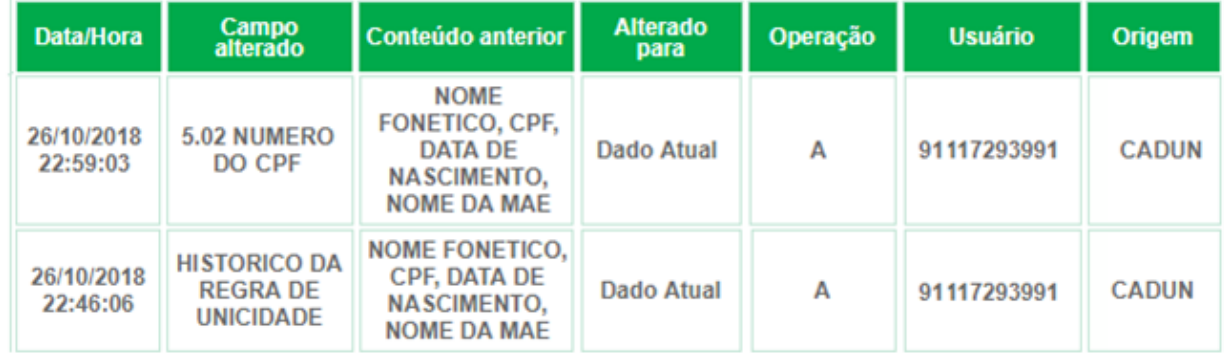

Além das funcionalidades citadas, o Histórico de Pessoa e o Histórico de Família também permitem ao usuário imprimir ou exportar para Excel o resultado das consultas realizadas. Para tanto, basta apenas clicar nos botões IMPRIMIR ou EXPORTAR disponíveis.

## **3. CANAIS DE ATENDIMENTO AO MUNICÍPIO**

O esclarecimento de dúvidas poderá ser realizado pela Central de Atendimento do Ministério do Desenvolvimento Social – Telefone 121, que funciona inclusive nos fins de semana. O serviço é gratuito e para ligações de celulares e telefones fixos.

Horário de Atendimento de 07h às 19h de segunda a sexta-feira, e de 10h às 16h nos finais de semana e feriados nacionais durante o Calendário de Pagamento do Bolsa Família. O atendimento eletrônico é disponível 24 horas todos os dias da semana.

Está disponível também o canal de chat para atendimento a dúvidas relativas à gestão do Bolsa Família e do Cadastro Único. O novo canal de comunicação encontra-se na página do Fale com o MC ( https://www.gov.br/cidadania/pt-br/acesso-a-informacao/participacaosocial/fale-conosco), com [funcionamento de segunda a sexta-feira, das 8h às 18h. A ferramenta é](http://mds.gov.br/acesso-a-informacao/contato) exclusiva para gestores e técnicos e foi criada com o objetivo de dar agilidade na resposta ao atendimento de demandas.

Para ter acesso direto, clique no link: http://chat.mdsvector.site/chat-mds/index.php/

Para mais informações sobre o atendimento prestado pelo Ministério ou pela CAIXA, consulte o Informativo Bolsa Família Informa nº 599, de 22 de março de 2018.

Toda a legislação do Cadastro Único e do Programa Bolsa Família pode ser obtida no sítio do Ministério (http://www.mds.gov.br).

> \**assinado eletronicamente*\* **ANGÉLIA AMÉLIA SAORES FADDOUL** Secretária Nacional do Cadastro Único, substituta

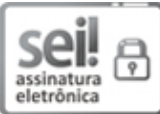

Documento assinado eletronicamente por **Angélia Amélia Soares Faddoul**, **Secretário(a) Nacional do Cadastro Único, Substuto(a)**, em 25/05/2021, às 19:35, conforme horário oficial de Brasília, com fundamento no art. 10, inciso II, da Portaria nº 390/2015 do Ministério do Desenvolvimento Social.

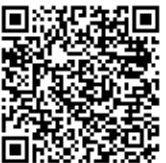

A autenticidade deste documento pode ser conferida no site https://sei.cidadania.gov.br/sei-autenticacao, informando o código verificador **10114844** e o código CRC **21293418**.

**Referência:** Processo nº 71000.028851/2021-06 SEI nº 10114844